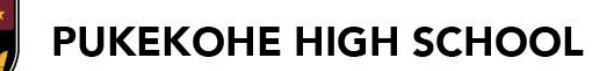

## **COURSE SELECTION 2023 - 2024 CHOOSING SUBJECTS FOR YEARS 11 – 13 in 2024**

In Term 3 we will be starting the **Course Selection Process** for current Year 9 – 12 students. You will be making these decisions based on conversations with your Kaiaawhina, subject teachers and parents/whaanau about your desired future pathway. The information provided by learning areas includes subject content and Learning Progression Guidelines, which indicate the achievement that is an ideal level to have reached to cope with the work at the next NCEA level. The Course Selection process will be completed by everyone using **SchoolPoint**.

This guide includes information about the following:

- **STEP 1**: HOW TO LOGIN TO **SCHOOLPOINT**
- **STEP 2**: PATHWAY PLANNING
- **STEP 3**: UNDERSTANDING WHAT I NEED TO SELECT
- **STEP 4**: SELECTING SUBJECTS

**STEP 5**: REVIEWING AND FINALISING MY SELECTIONS

## **STEP 1: LOGIN TO SCHOOLPOINT**

Login to **SchoolPoint** through your School Microsoft account by using your Student ID and password.

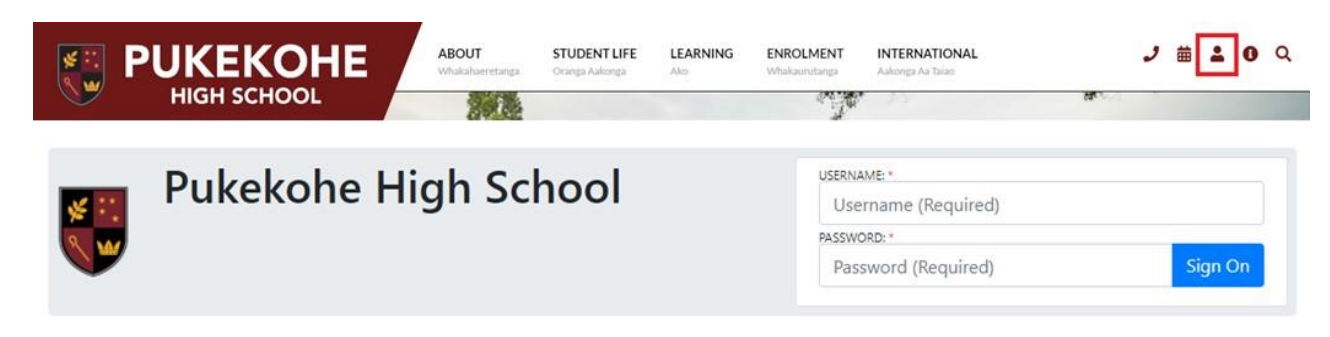

Once you are logged in, click on **SchoolPoint** from the dashboard.

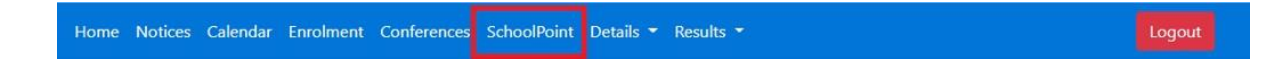

You can also download the **SchoolPoint** app onto a phone from the App/Google stores if you want. It will let you do all of the same things. Once downloaded, enter your Microsoft account username and password to login.

SCHOOLPOINT To login, please enter your School Username or email address and the password provided to vou. Username or Email Address LOGIN  $-OR$ **Login With Google** If you are unable to login, Please contact your

School's office and they will be able to reset your login information

**NOTE:** Parents/ Caregivers are able to access KAMAR via the Parent Portal to VIEW (only) their student's selected subjects, however, we encourage our Parents/ Caregivers to sit with their student on their student's profile to support Course Selection.

## **STEP 2: PATHWAY PLANNING**

At the beginning of Term 3 you should begin **Pathway Planning** using **SchoolPoint** with your Kaiaawhina during Whaanau Roopuu time. It is important that you have an idea of what sort of future pathway you want, and what you will need to do in order to achieve that.

#### Once you are logged into **SchoolPoint** select **Careers**

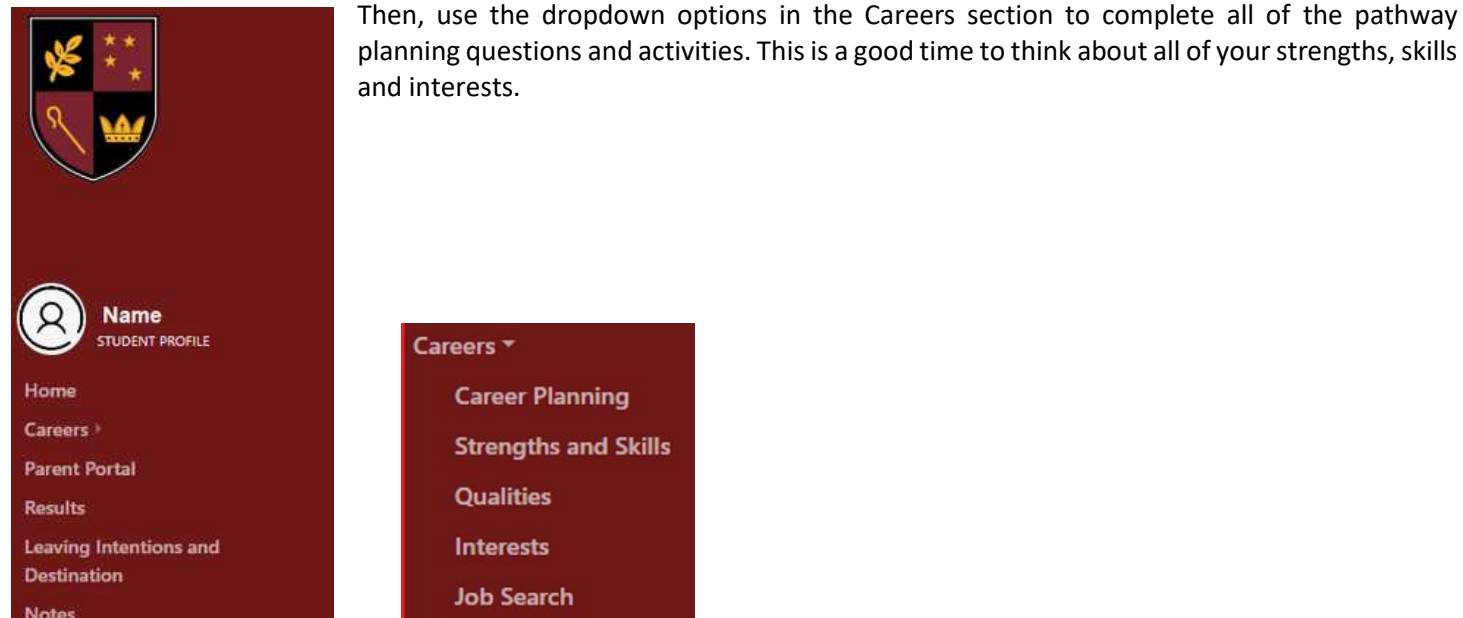

Use these tools to help you think carefully about all the career options that you might be interested in. Your parents/guardians will also be able to login to **SchoolPoint** through the parent portal and see your answers, because whaanau are an important part of this planning process. Your Kaiaawhina will also receive an update of your answers, so that they can support you to select subjects which will help you be successful on your chosen pathway.

## **STEP 3: UNDERSTANDING WHAT I NEED TO SELECT (Years 11 - 13 in 2024)**

**SchoolPoint** will only let you select subjects which you are able to take in your year level and will show you all your options. If two subjects are not able to be taken together (for example if they include the same Achievement Standards), then **SchoolPoint** will let you know. By selecting the compulsory subjects in Year 11, you will automatically be entered in enough literacy/numeracy credits to achieve NCEA Level 1.

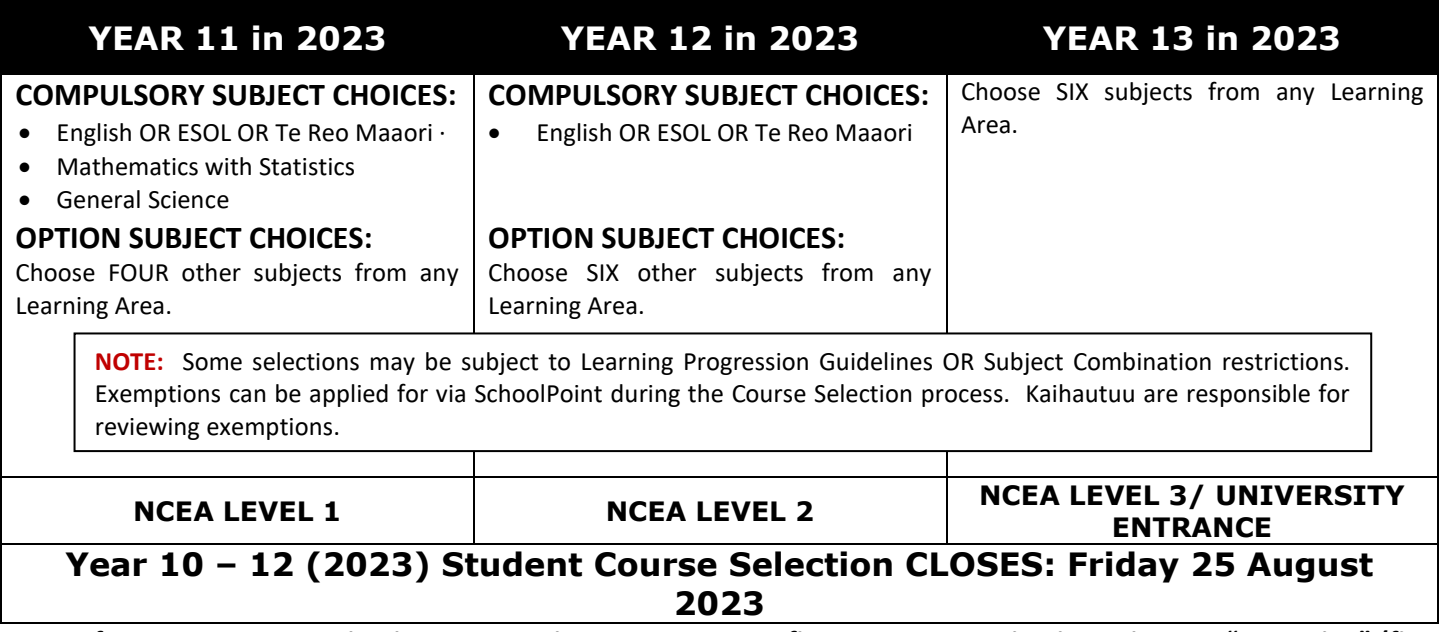

**NOTE: If you are Year 12 going into Year 13 in 2024, you must first set your Leaving intentions to "Returning" (first screen you see when logging into SchoolPoint) before you can start selecting subjects.** 

## **STEP 4: SELECTING YOUR SUBJECTS**

### **1. View the subjects on offer**

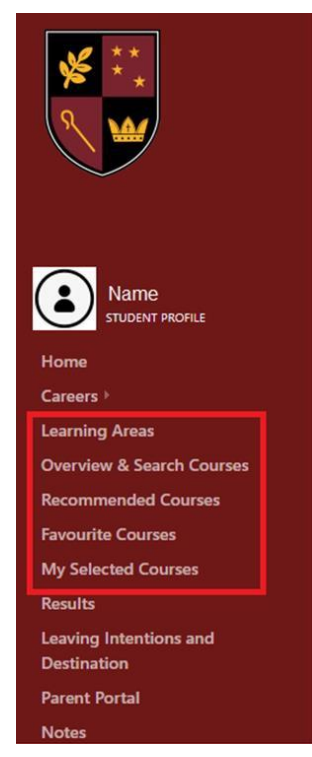

Select from the left-hand menu the following:

- **Learning Areas** will bring up a buttonview of all learning areas
	- **Overview and Search Courses** willbring up a list of all courses in learning areas and a search bar
- **Recommended courses**  courses you are eligible to take based on your year level and subject combination restrictions
- **Favourite courses** you can 'favourite' a subject you might want to take to viewlater, and it will be stored here
- **My Selected Courses**  this will show what you have selected for the followingyear

**NOTE:** If you are in Year 12 this year, you must have completed the leaving intentions section before you will be able to select subjects.

## **2. Select a subject**

Go to "My Selected Course", then select either option "Learning Areas" or "Courses for Me". Select a course.

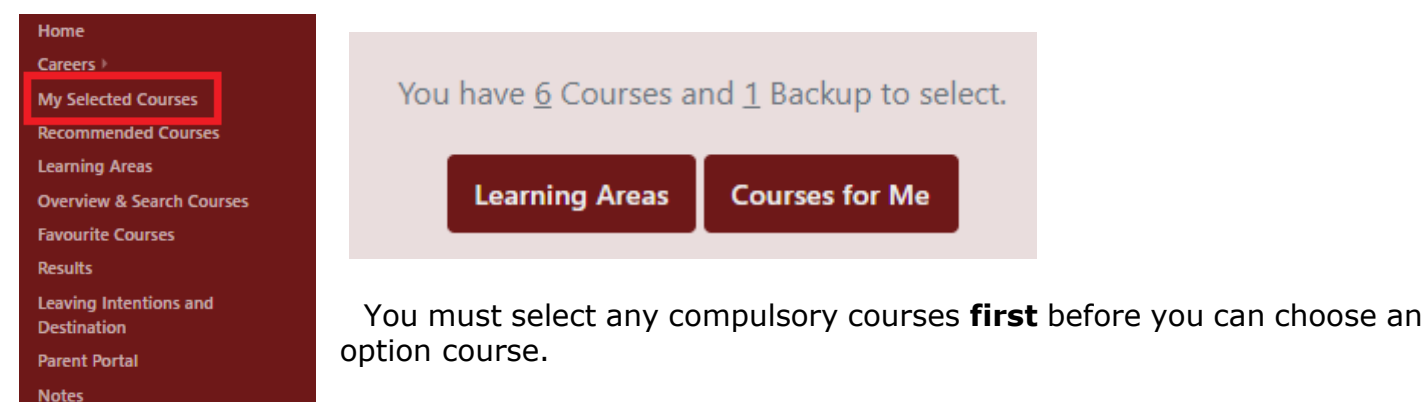

## To select a particular subject, click on **+ Select as one of my Courses**

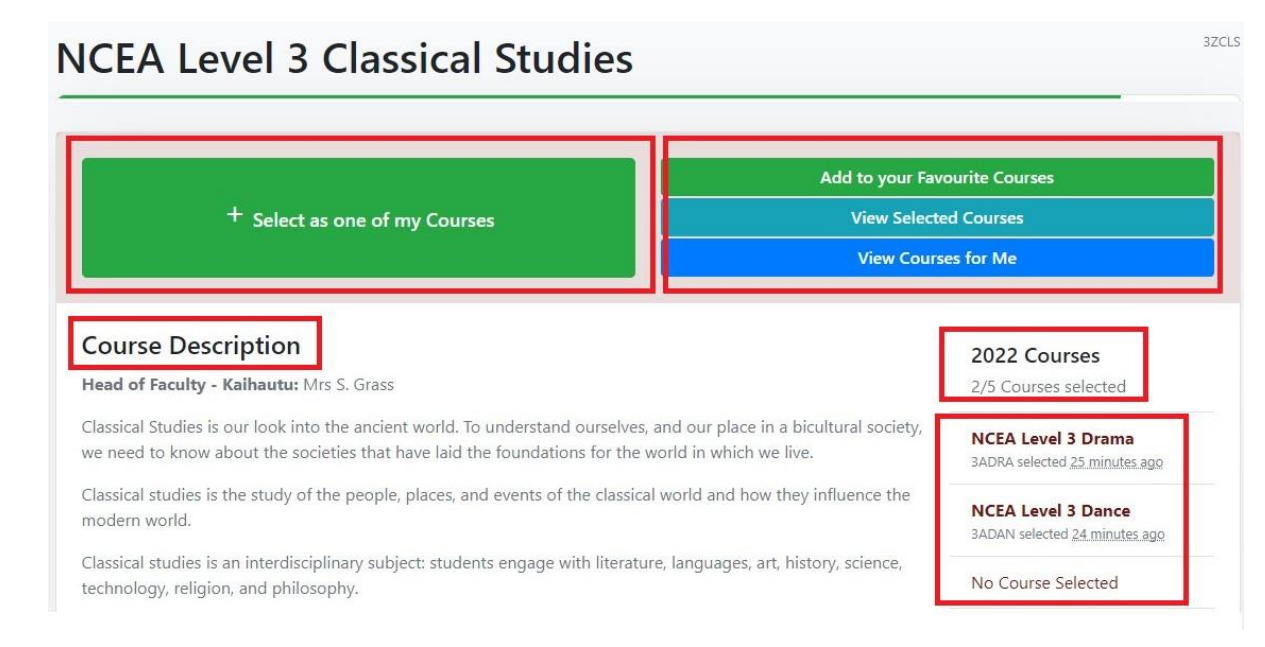

## **3. Select all of your subjects**

For each of your subjects you add, click on **No Course Selected** to select another course. or you can click on **Recommended Courses** or **Learning Areas** again.

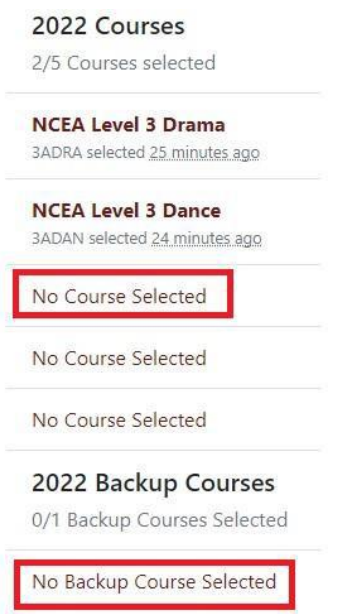

## **If you are selecting a MIT Trade course – 2FPTRADE and 3FPTRADE**

When selecting a MIT Trades course, you will need to also fill in the Expression of Interest form

- First add the course to your selection
- Then click on view form
- Complete the form in full

# **MIT Level 2 Trades Academy**

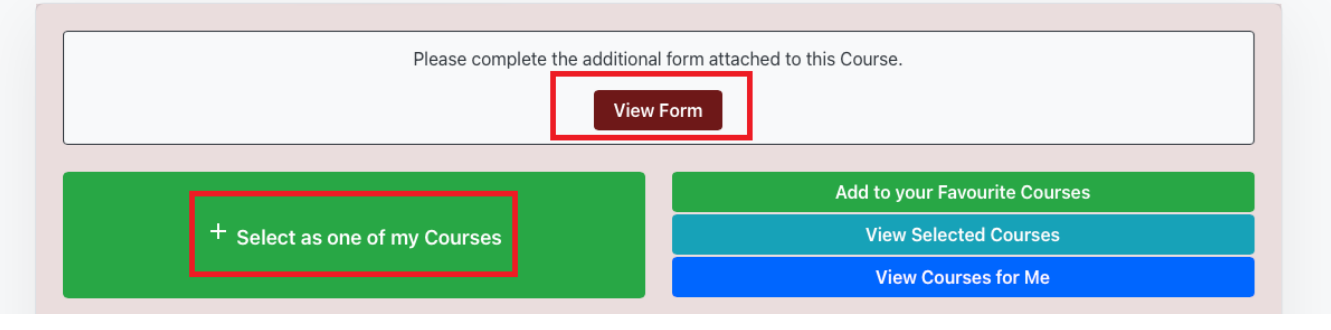

2FPTRADE

- Sign the form using your mouse or stylus.
- Click the "Read the terms" box
- Click "Save Changes"
- Click "Complete" to send the form to the Course Co-ordinator to approve

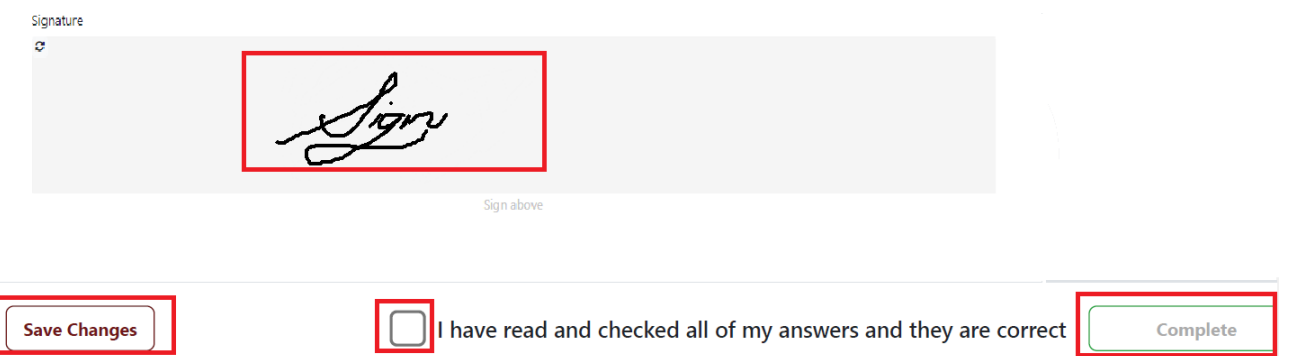

**\*\*NOTE: For students selecting MIT Trades Academy - as it is in addition to your set number of courses for the year, your backup choice will become one of your actual course selections. Your kaitiaki will have a conversation with you to select a backup/reserve course.** 

## **What if it says I'm not eligible for a subject?**

Sometimes, you may not have taken the recommended prior classes to be automatically eligible for a subject. However, there may be a reason why this is still a subject that you believe you need for your future pathway, or a reason why you believe you should be considered for the subject. If this is the case, you may apply for an exemption, and give a reason why. This will then be considered by the school to decide if this is a suitable subject for you.

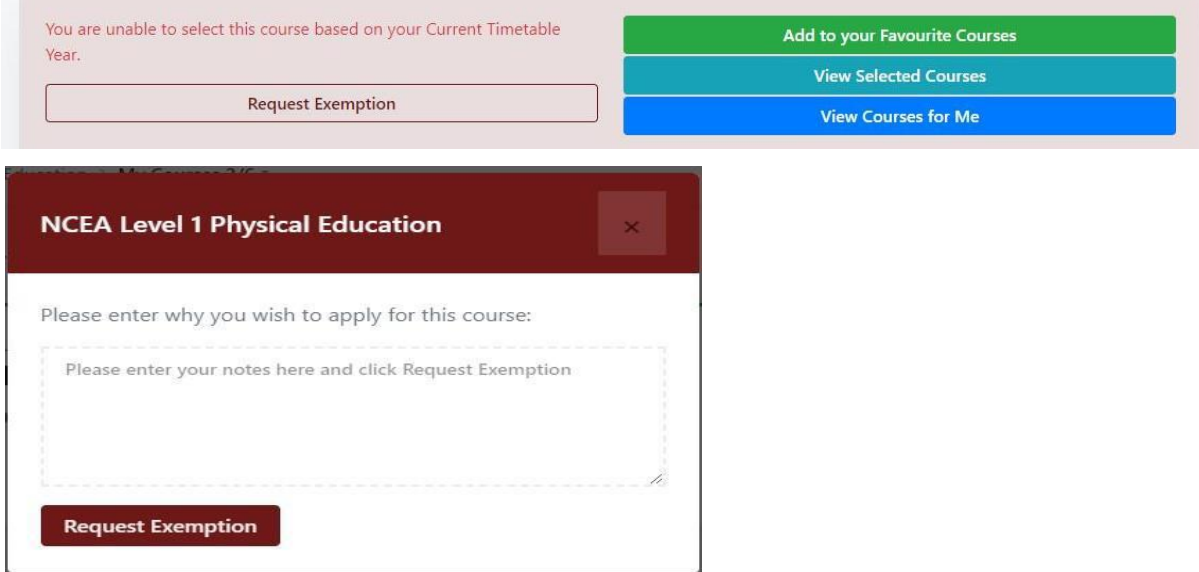

## **STEP 5: REVIEWING AND FINALISING MY SELECTIONS**

Set your course priority by selecting **Select Course Priority Order** and dragging your courses in order of preference.

You can **Remove** a course from your selection, if you want to change selections.

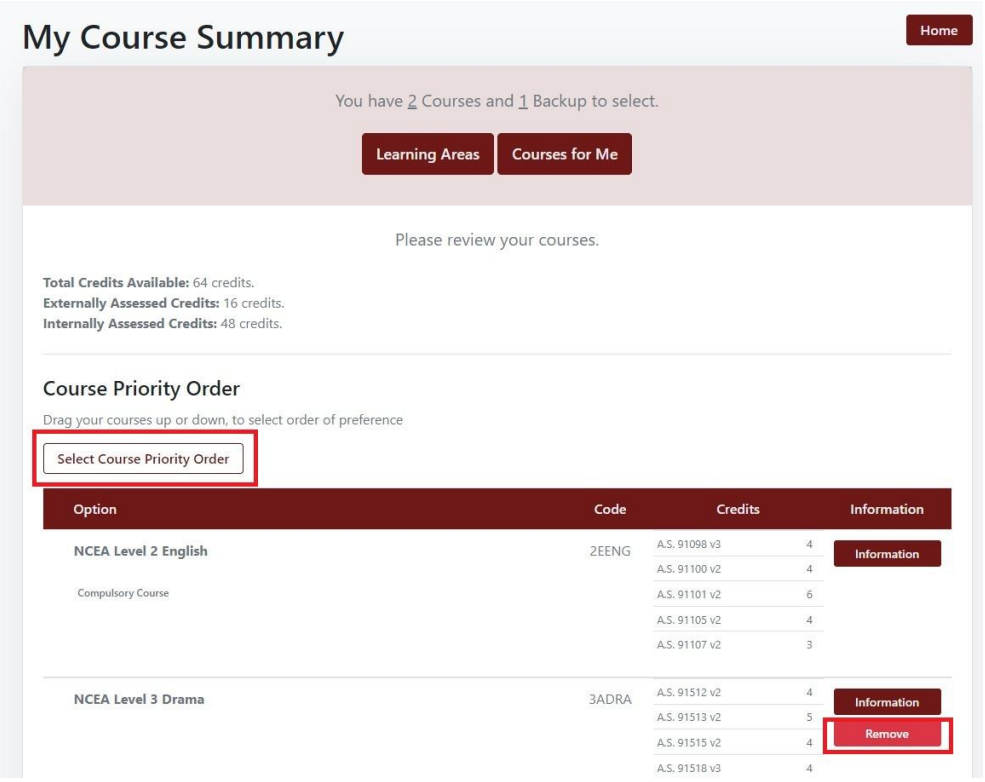

#### **To finalise your course selection for 2024**

Go back into "My Selected Courses" from the left hand menu in SchoolPoint. Check that the number next to selections and backups is 0, if they are click **"Complete My Courses"**

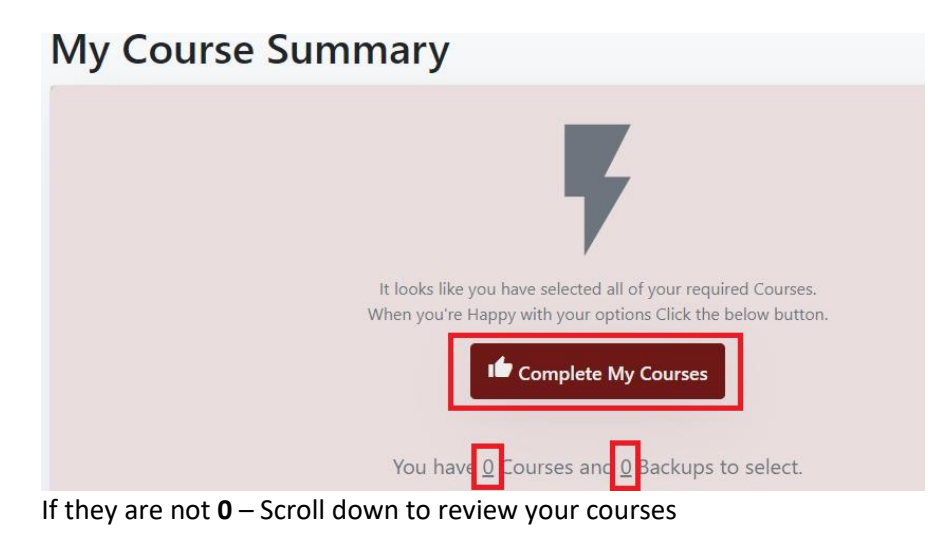

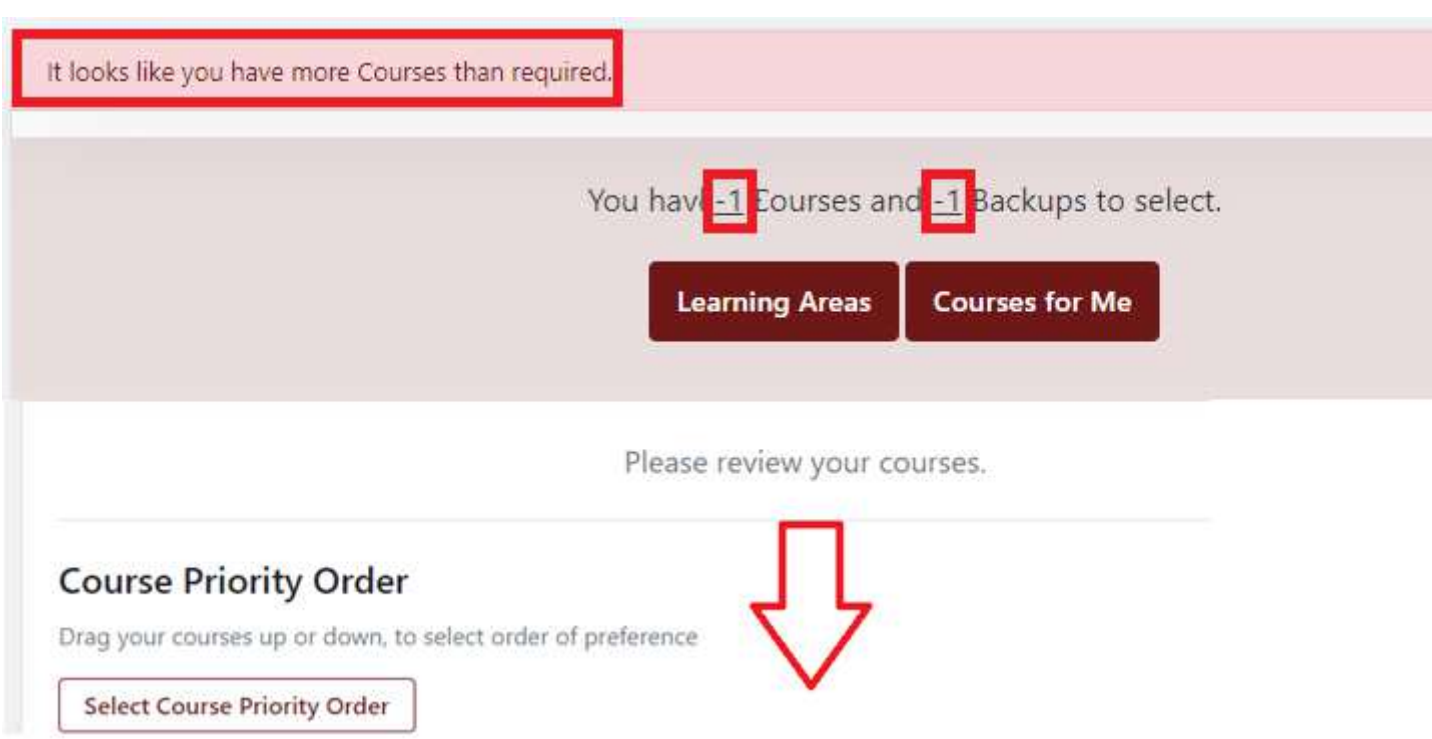

If the numbers are positive eg **2**: you have not selected enough courses, select "Courses for Me" and select the required amount of courses and backups.

If the number says **-1**: you have too many course lines, you would have received a warning while selecting, you will now need to correct this before being able to complete your selection.

To correct this you will need to remove a course by clicking on "Remove" and then "Confirm" in the next popup.

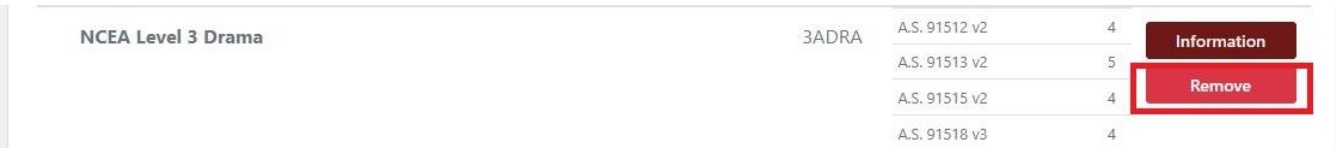

Go back to "My Selected Courses" again and check your numbers are now **0**, then click on "**Complete My Courses**"